# **非衛生單位** 通報流程說明。

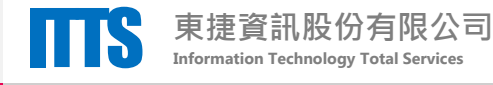

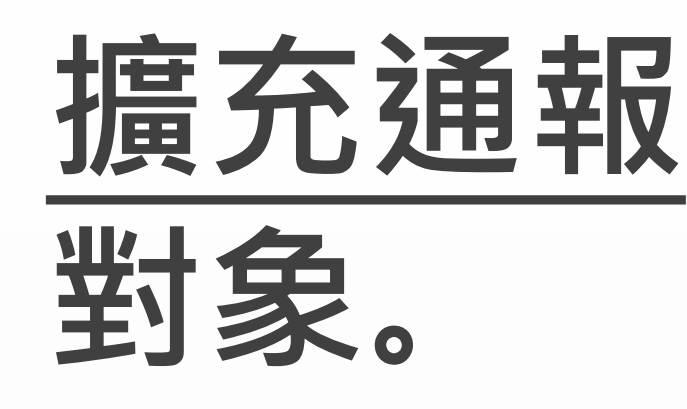

### 本次自殺防治通報系統 擴充通報作業,對象係 非衛生單位

# **非衛生單位**

- 社會工作人員
- 長期照顧服務人員
- 學校人員
- 警察人員
- 消防人員
- 矯正機關人員
- 村(里)長、村(里)幹事
- 其他相關業務人員

### **衛生單位**

- 衛生局
- 衛生所
- 醫事機構
- 關懷訪視員
- 自殺關懷員督導

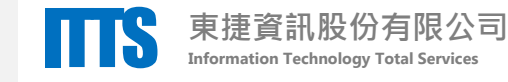

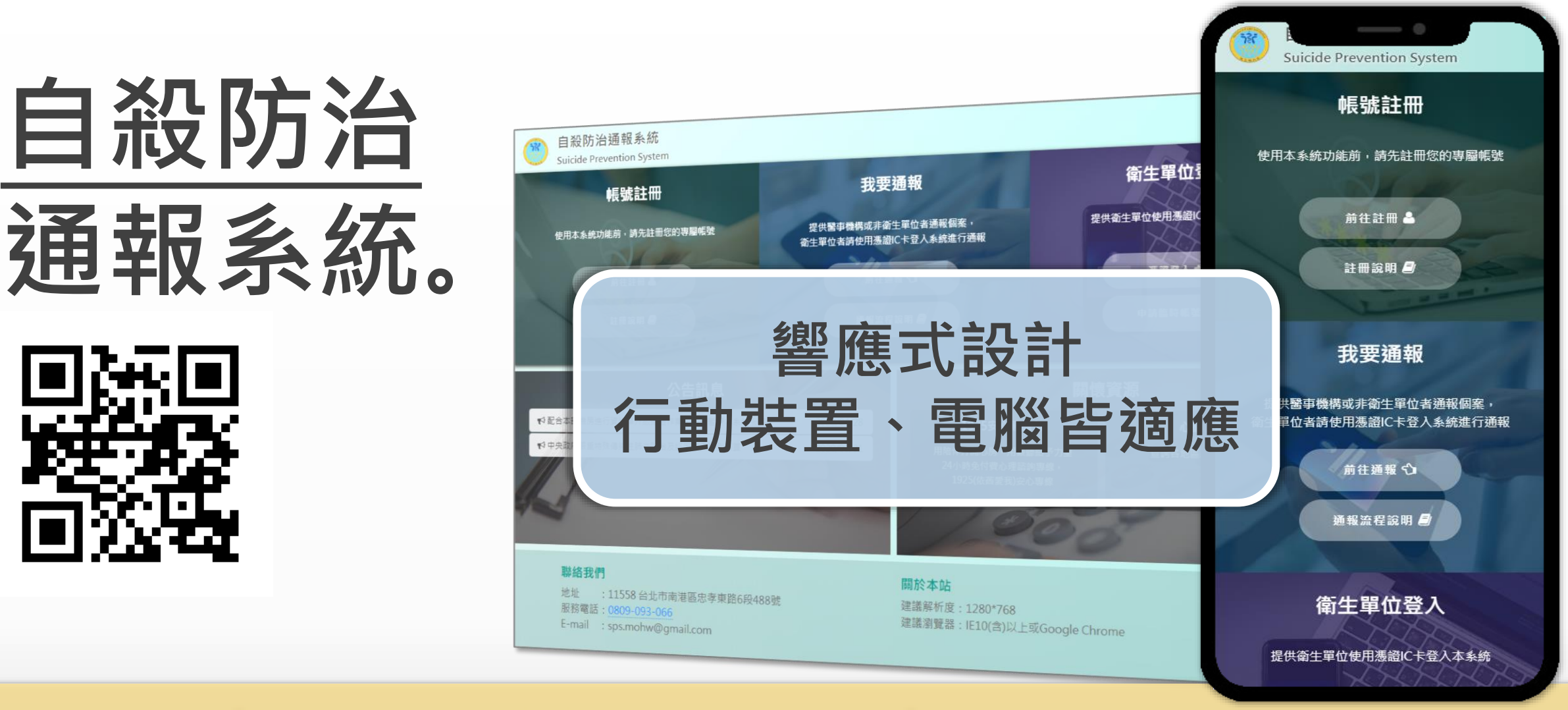

## **https://sps.mohw.gov.tw**

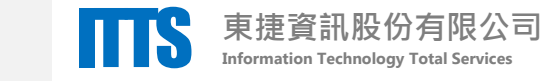

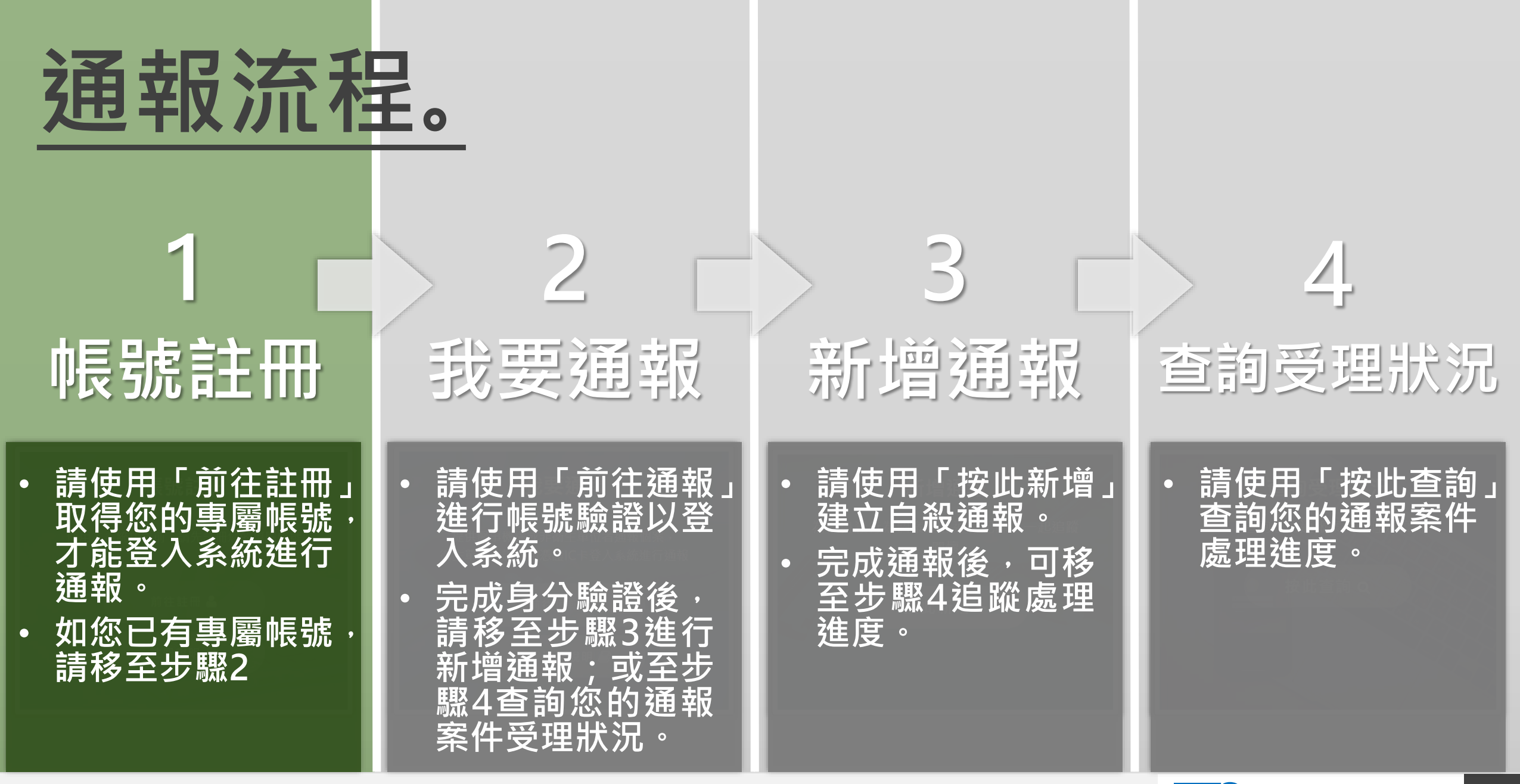

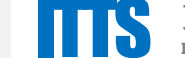

### **前往註冊。** 至系統首頁**帳號註冊**專區, 點擊「**前往註冊**」進入註冊頁面。

**1 NHE 号虎言主 田田** 

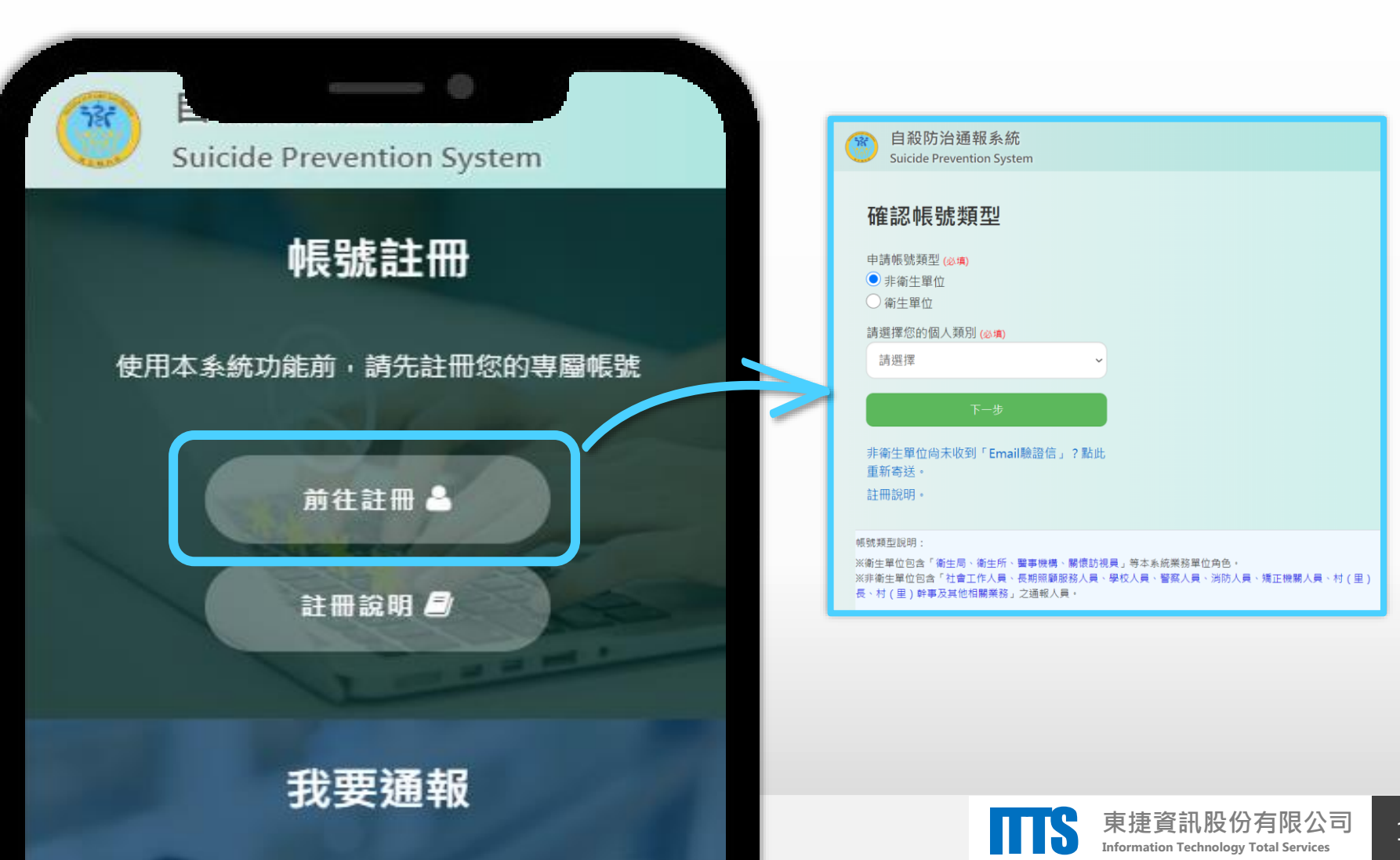

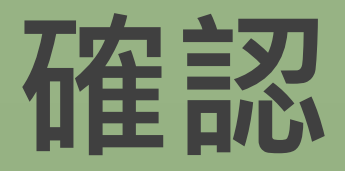

**帳號類型**

### **帳號註冊**

**1**

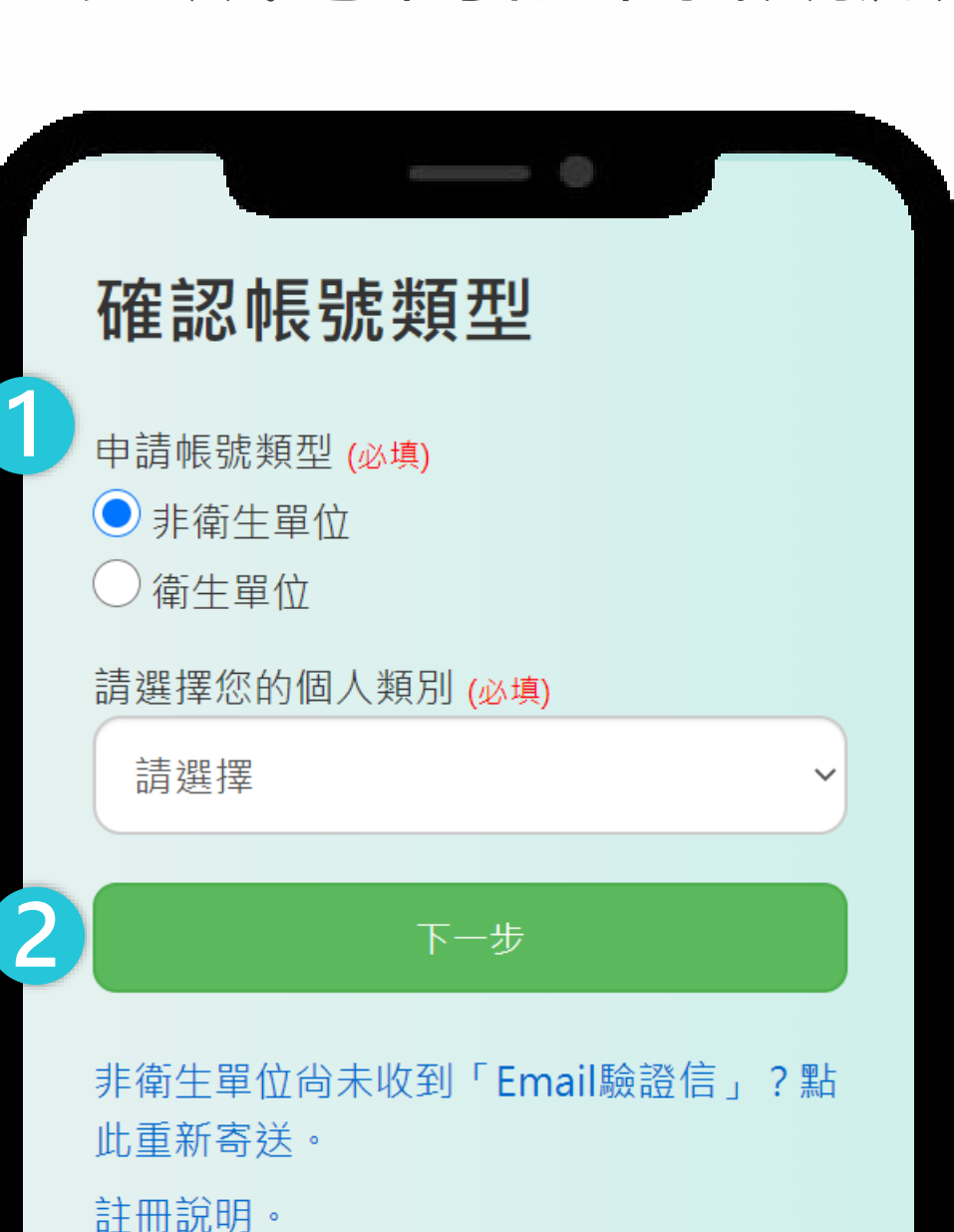

完成您的註冊帳號類型。

 完成以下必填欄位: • 申請帳號類型 • 個人類別 再點擊「**下一步**」

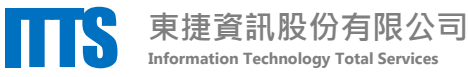

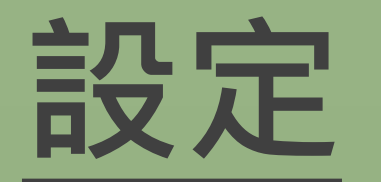

**帳號資料**

**帳號註冊**

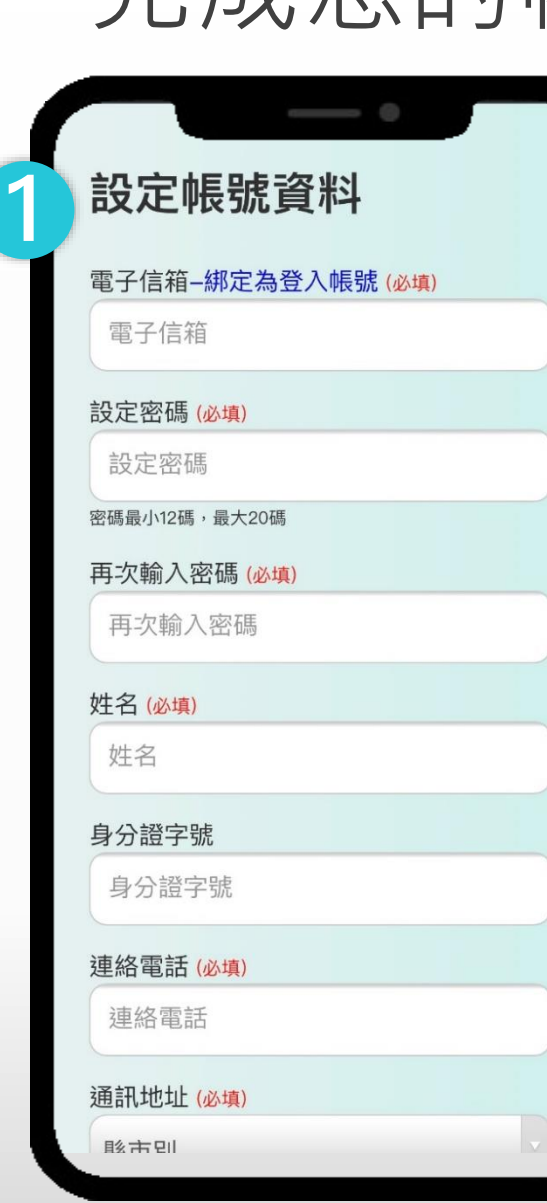

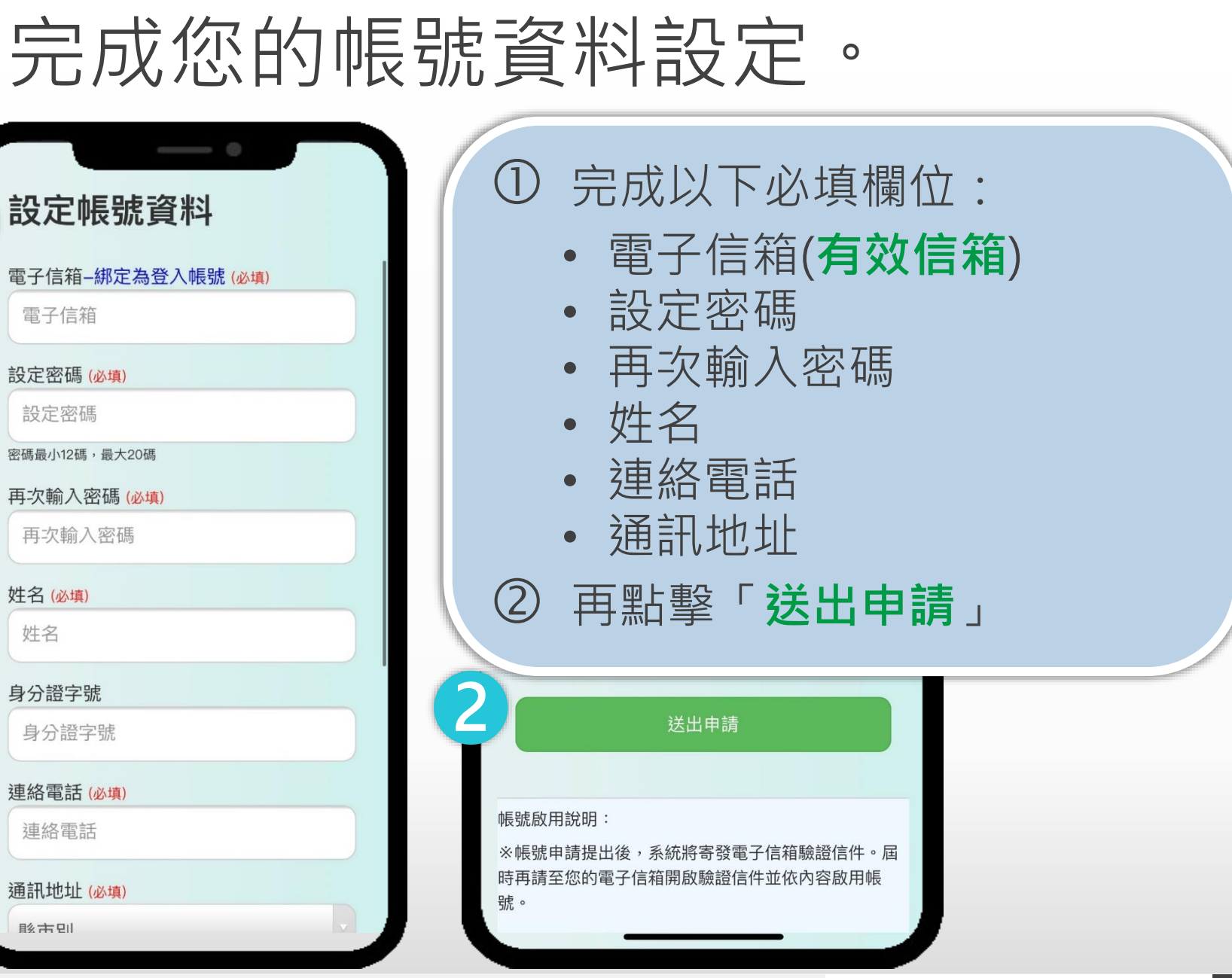

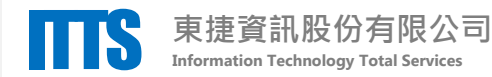

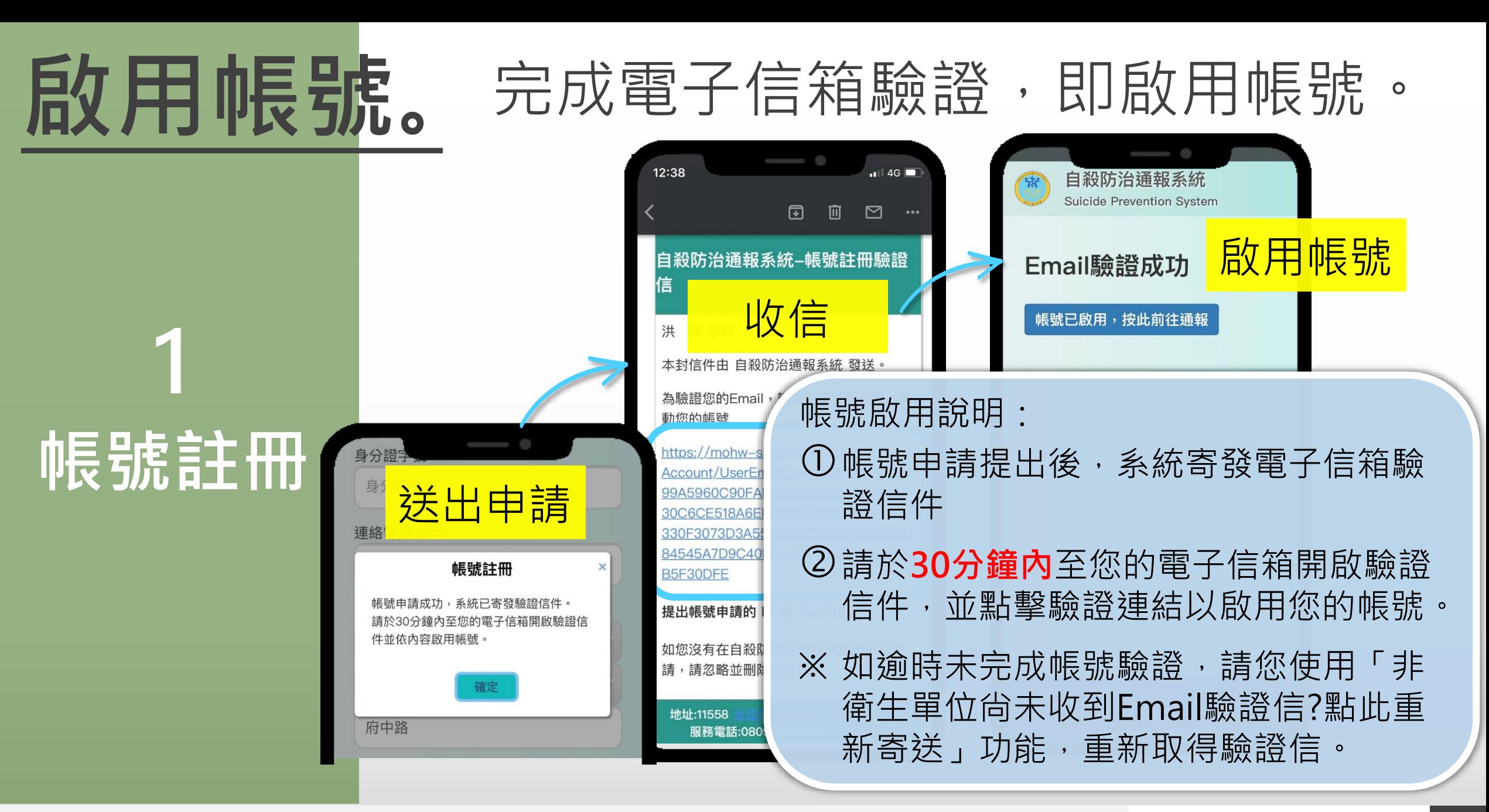

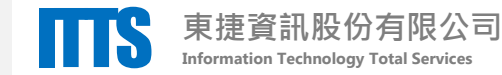

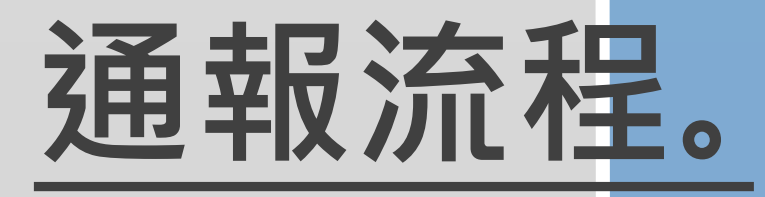

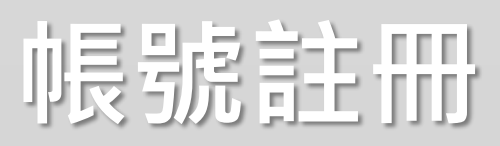

• **請使用「前往註冊」 取得您的專屬帳號, 才能登入系統進行 通報。**

• **如您已有專屬帳號,**

**請移至步驟2**

• **請使用「前往通報」 進行帳號驗證以登 入系統。** • **完成身分驗證後, 請移至步驟3進行 新增通報;或至步**

**驟4查詢您的通報**

**案件受理狀況。**

**2**

**我要通報**

**新增通報**

**3**

• **請使用「按此新增」 建立自殺通報。**

• **完成通報後,可移 至步驟4追蹤處理 進度。**

**查詢受理狀況**

**4**

• **請使用「按此查詢」 查詢您的通報案件 處理進度。**

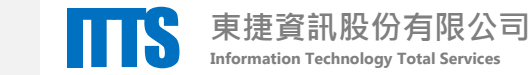

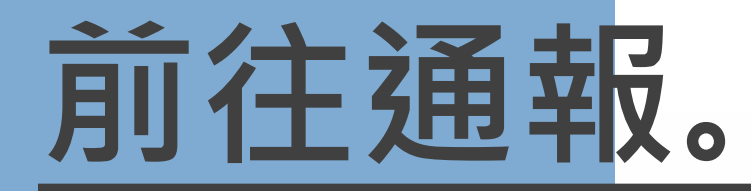

### **前往通報。** 請於系統首頁**我要通報**專區點擊 「**前往通報**」進入登入驗證頁面。

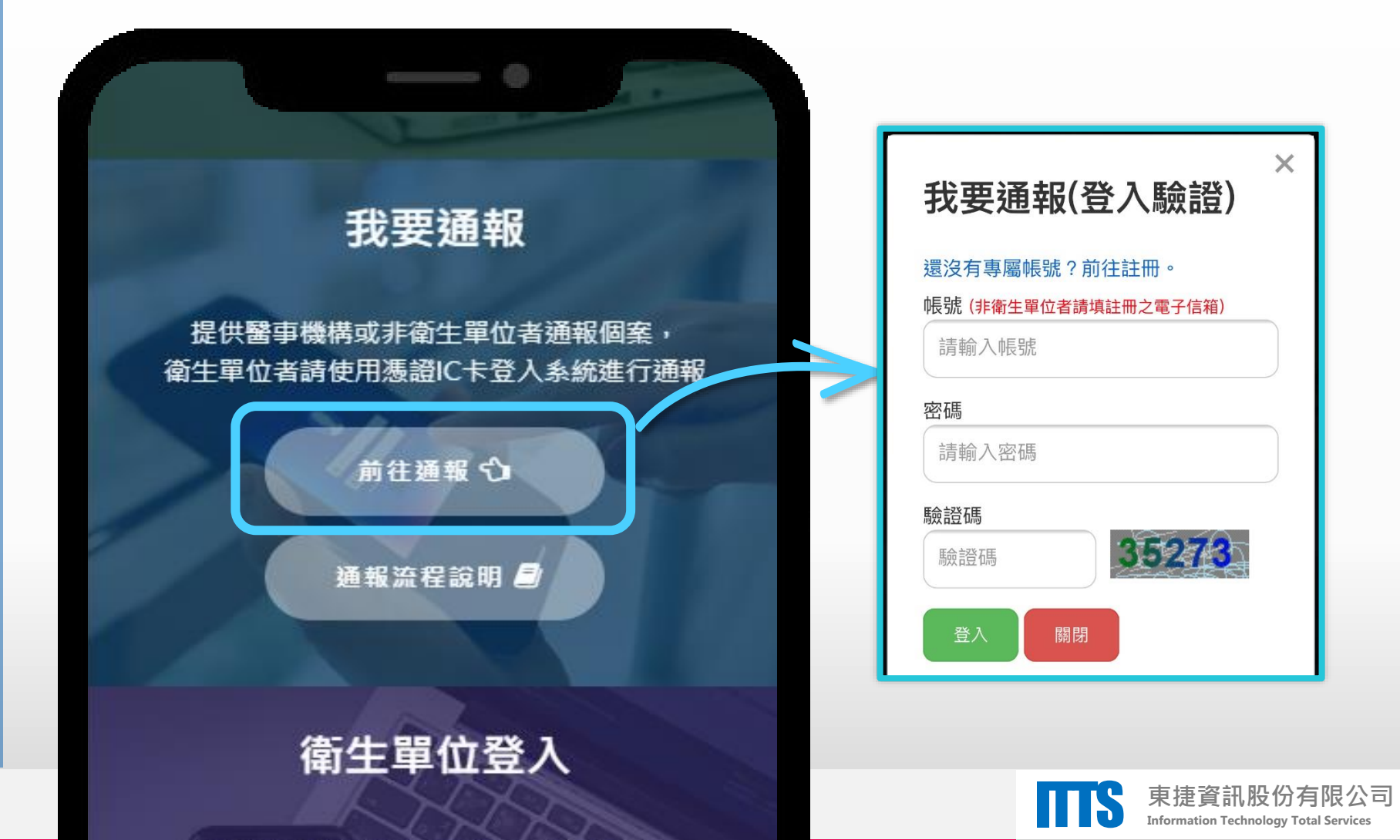

**2 我要通報**

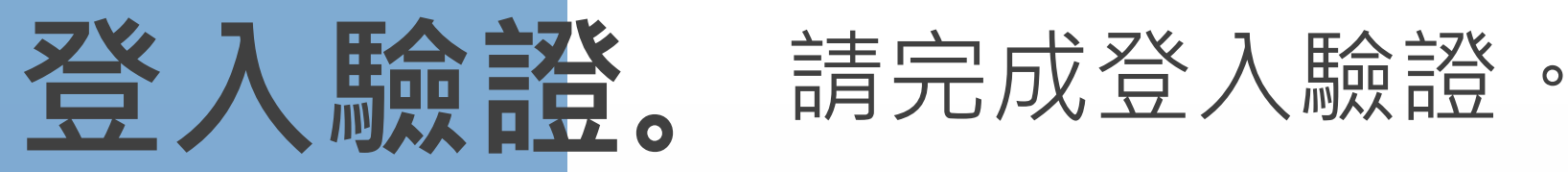

**2 我要通報**

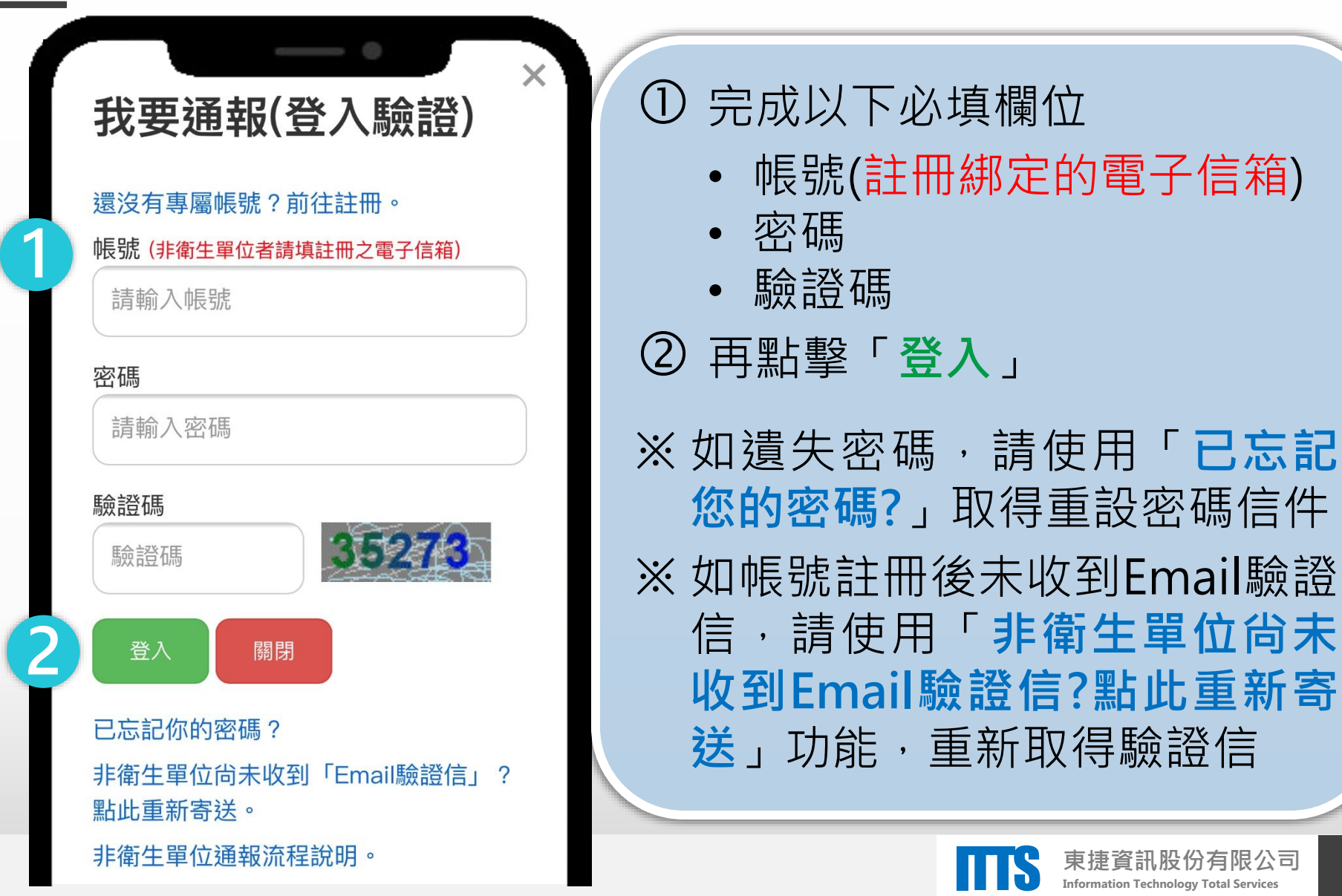

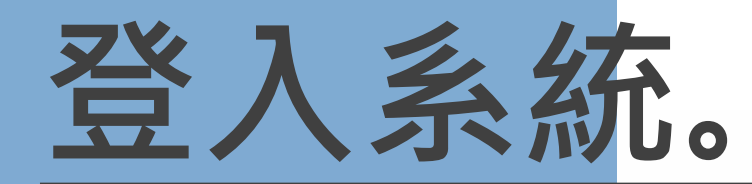

### **登入系統。** 通過登入驗證,進入個人功能頁面。

# **我要通報**

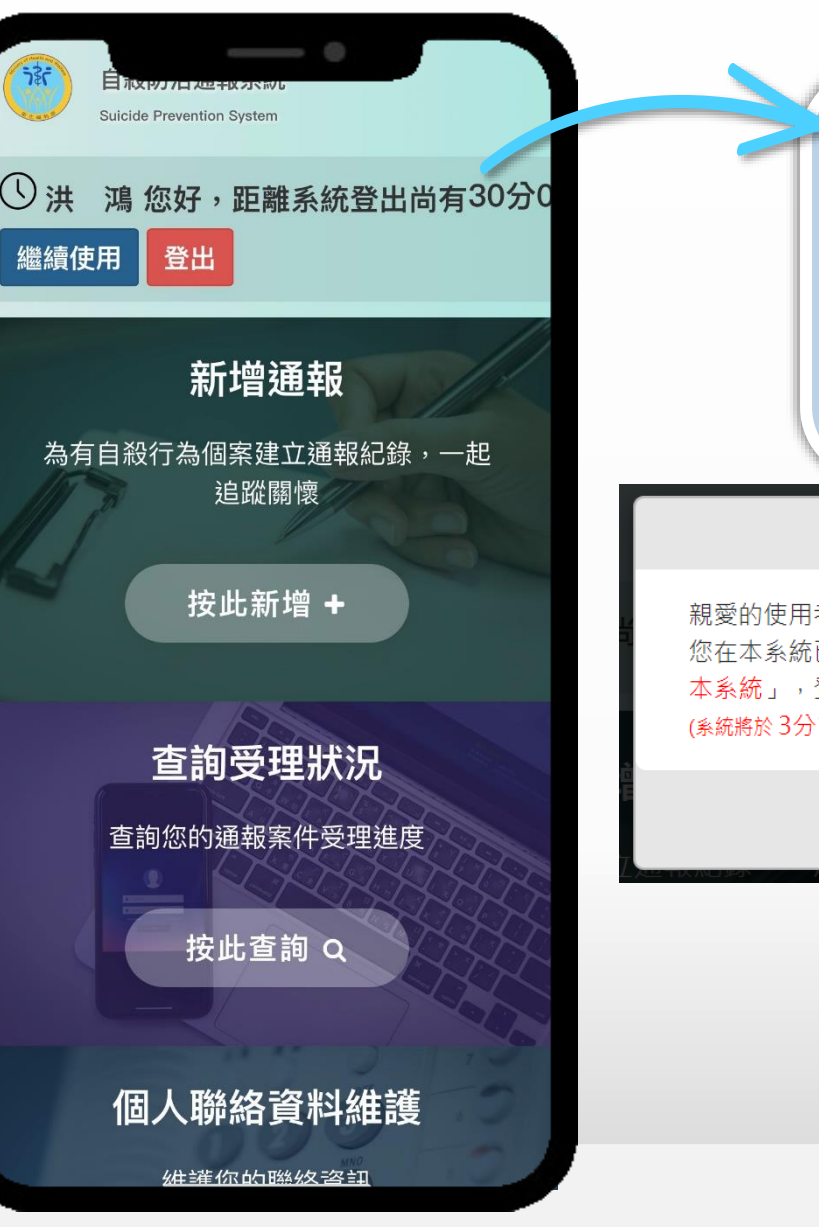

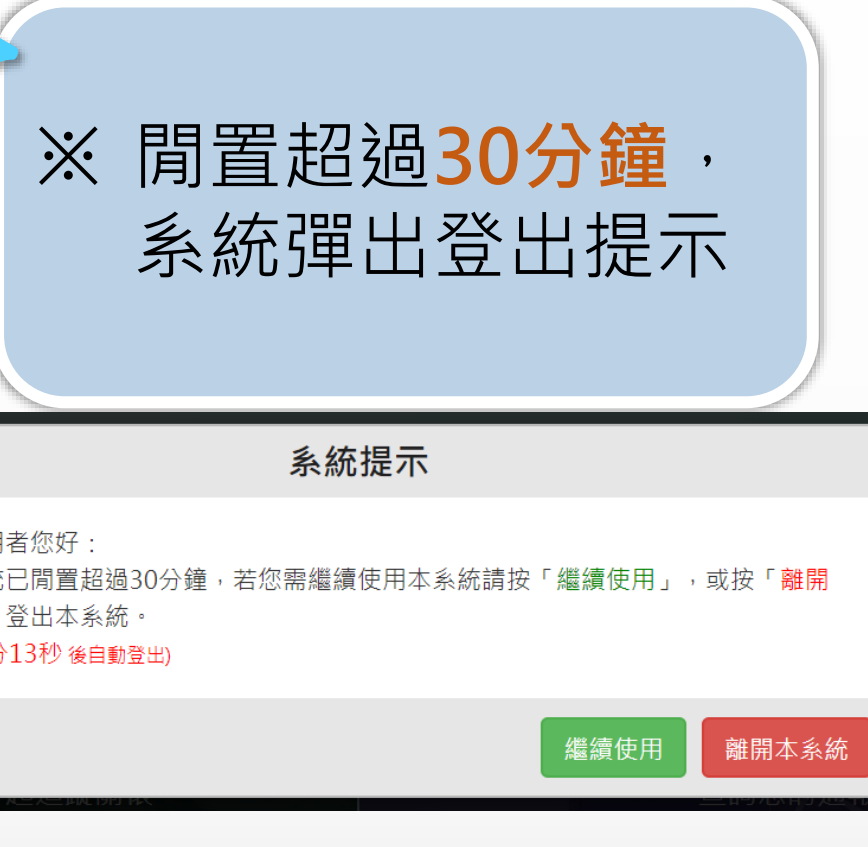

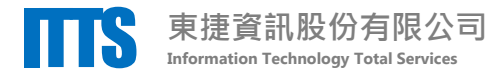

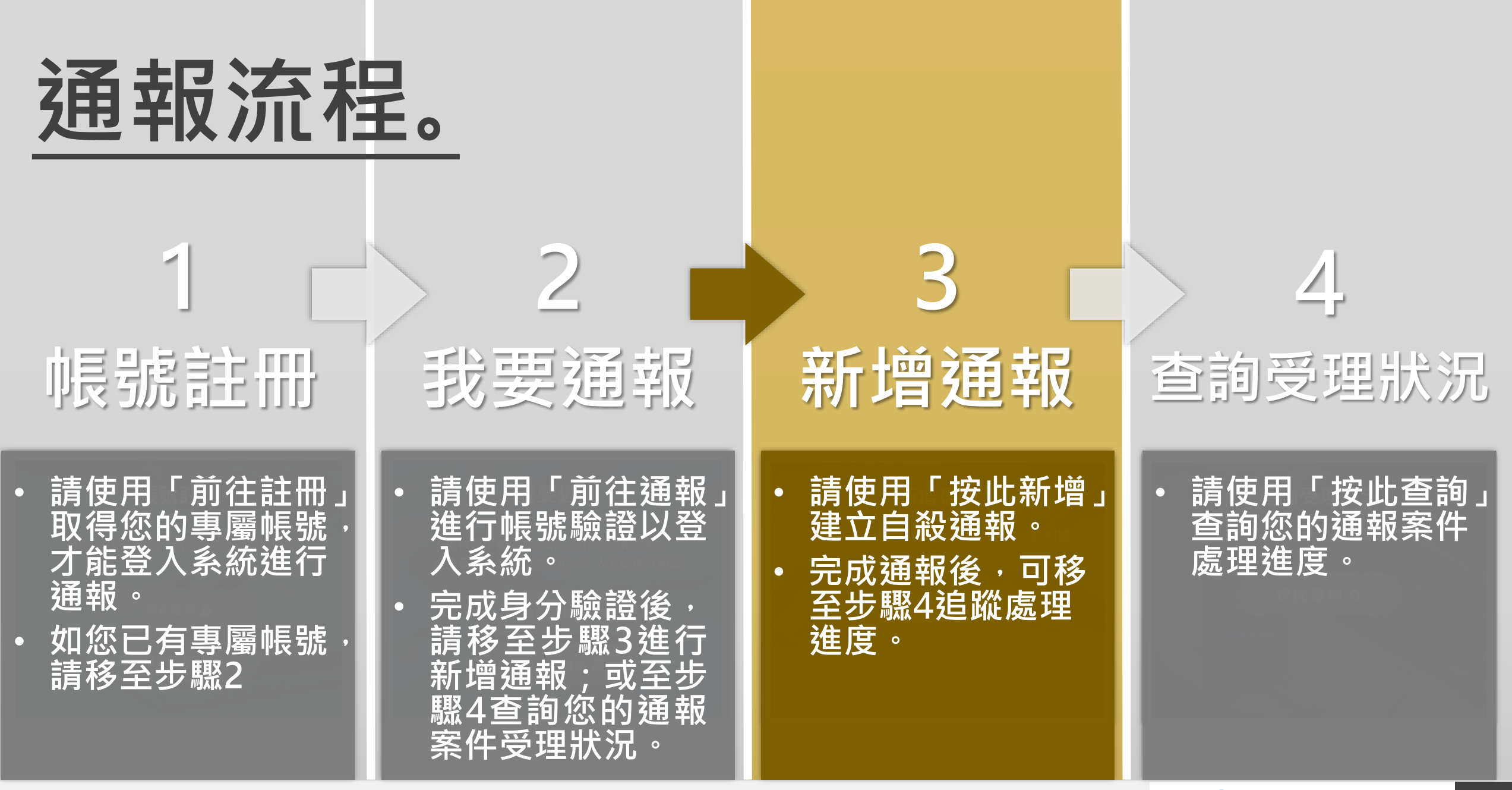

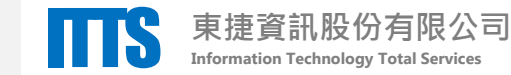

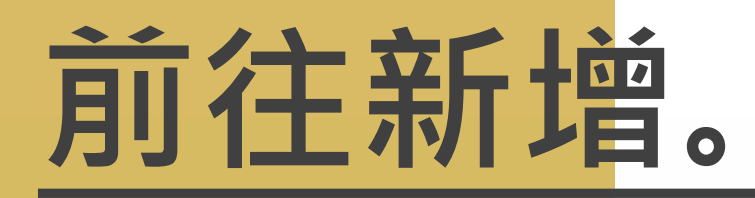

### **前往新增。** 請登入系統,於**新增通報**專區 點擊「**按此新增**」進入新增頁面。

**3** 新增通報

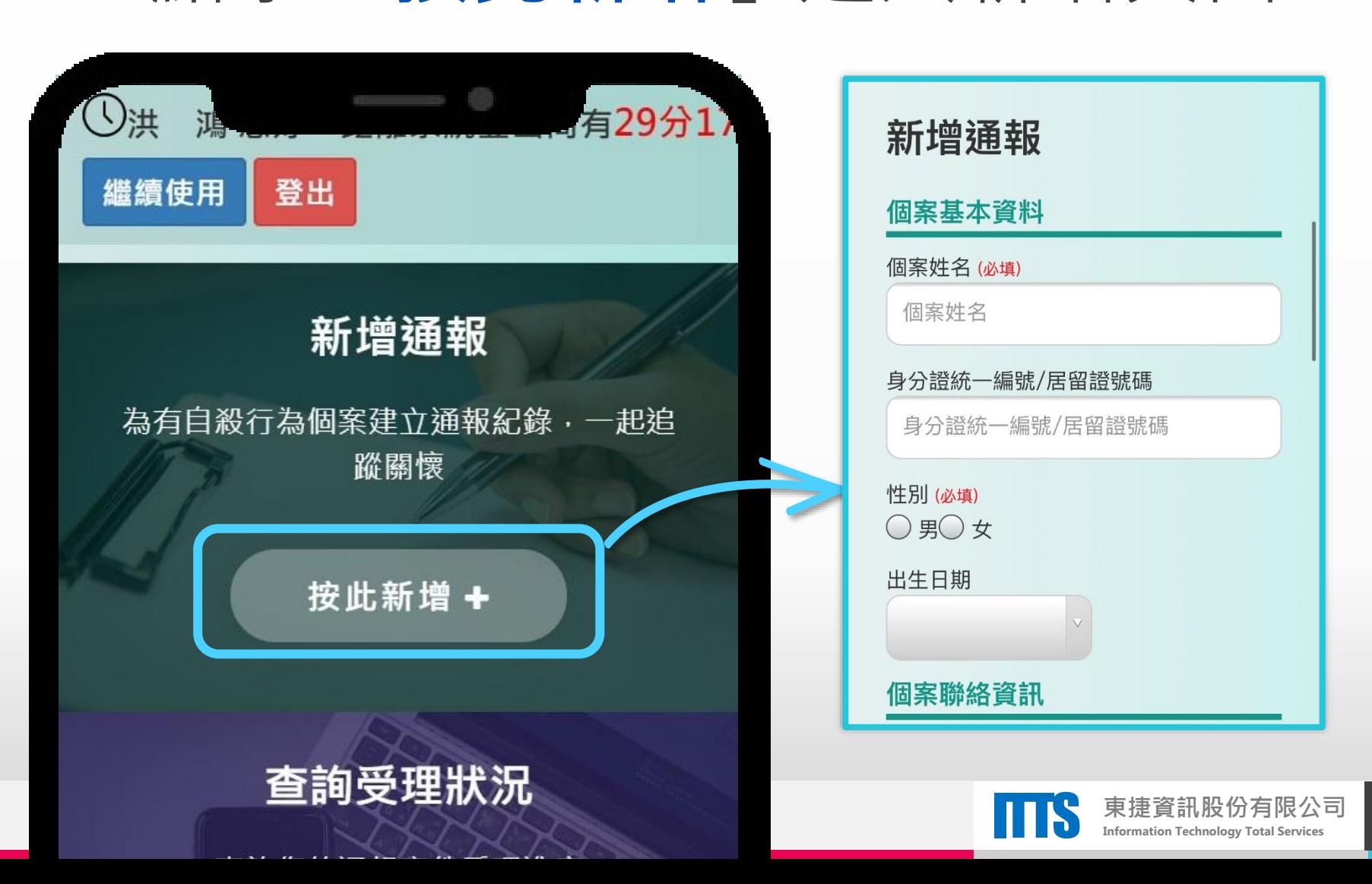

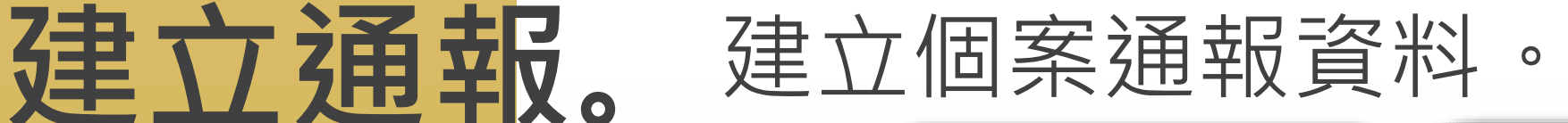

**3 新增通報**

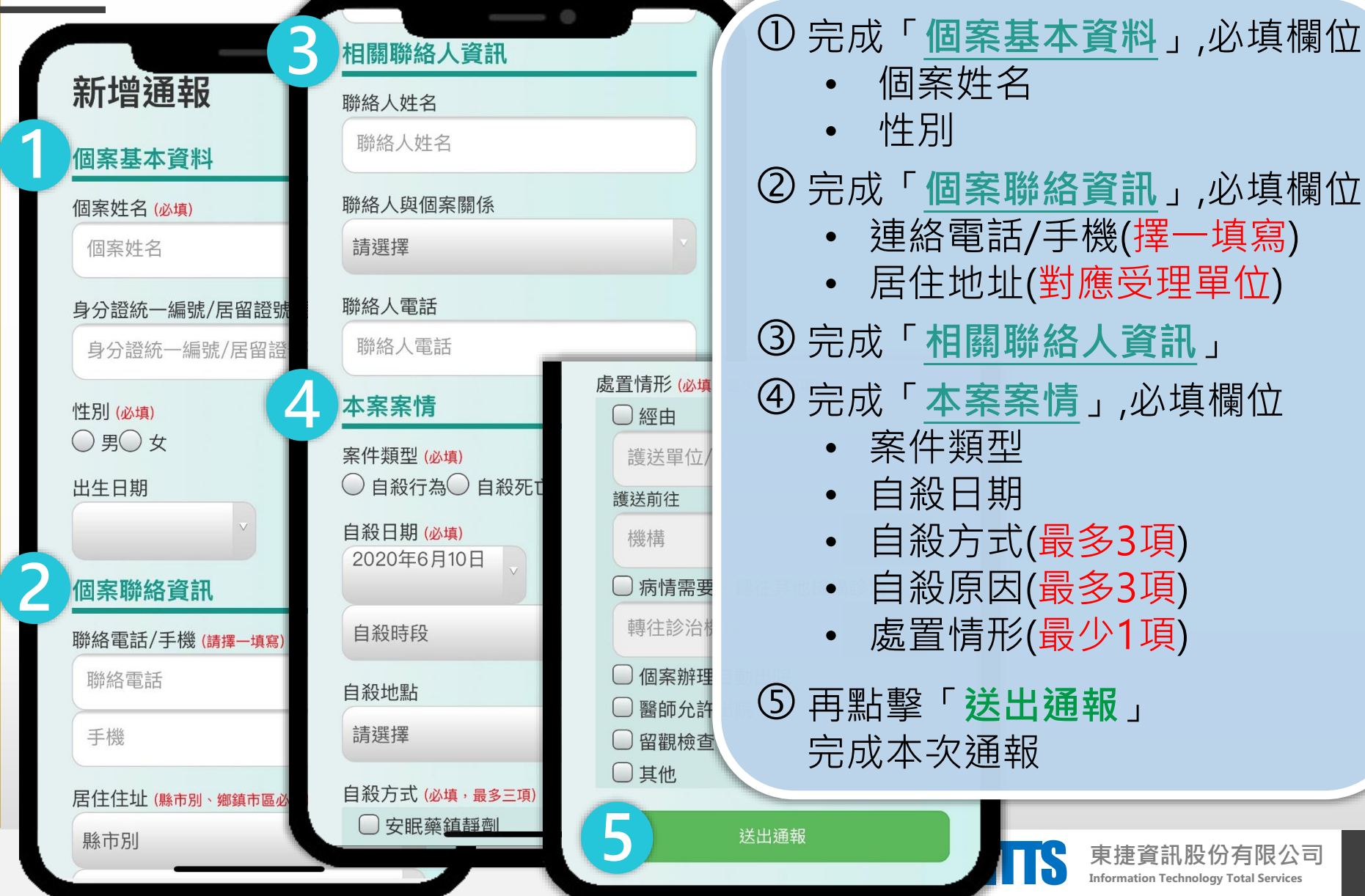

生別 完成「**個案聯絡資訊**」,必填欄位 • 連絡電話/手機(擇一填寫) • 居住地址(對應受理單位) 完成「**相關聯絡人資訊**」 完成「**本案案情**」,必填欄位 • 案件類型 • 自殺日期 • 自殺方式(最多3項) • 自殺原因(最多3項)

**TTS** 東捷資訊股份有限公司

• 處置情形(最少1項)

 再點擊「**送出通報**」 完成本次通報

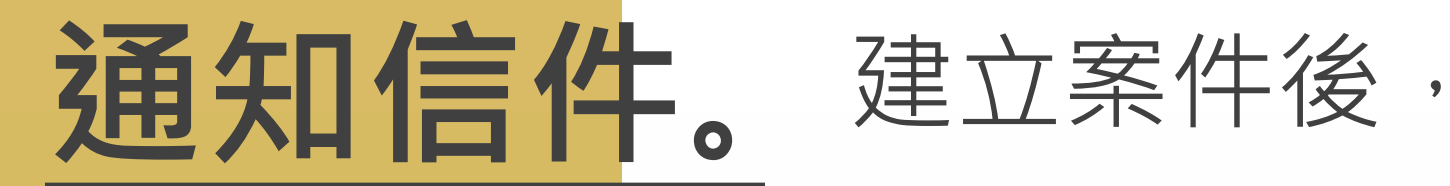

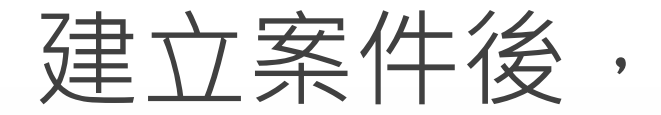

### 系統寄發通報成功通知信

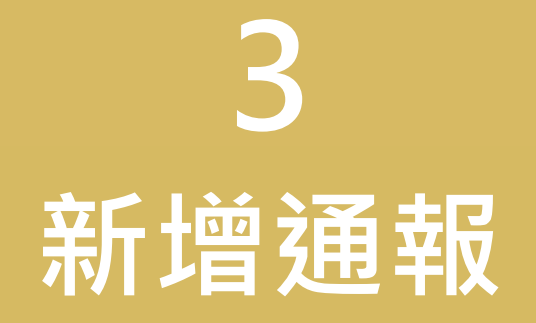

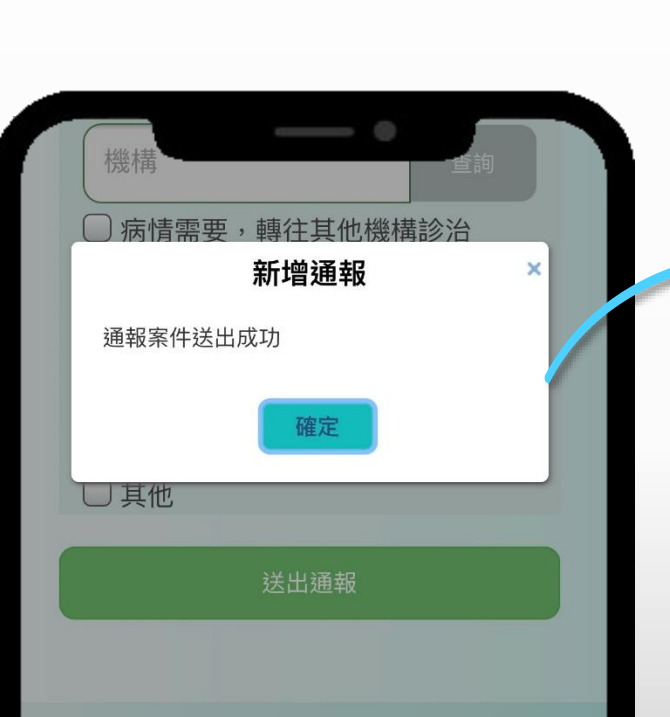

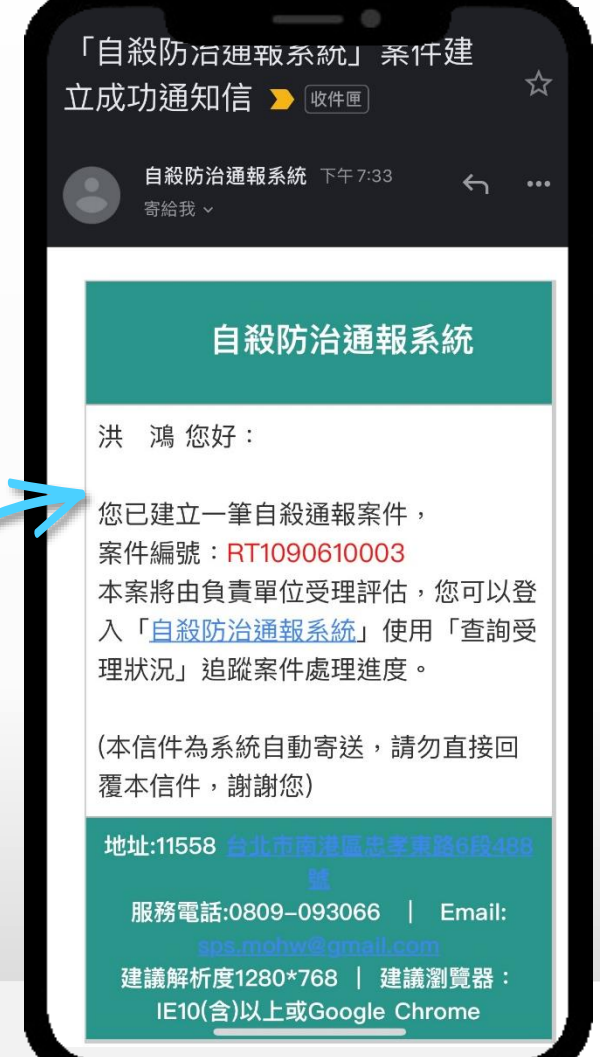

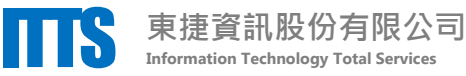

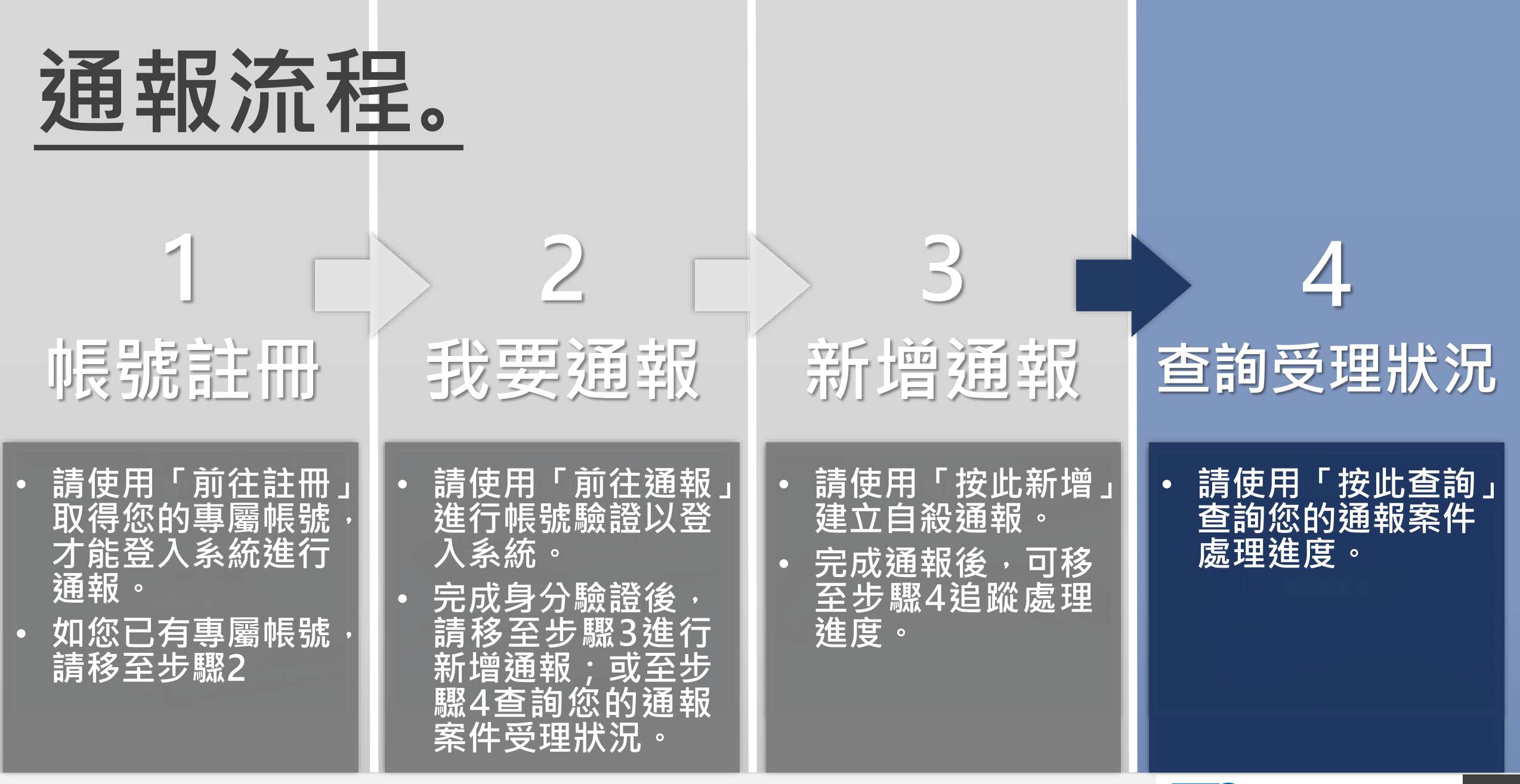

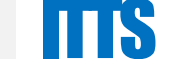

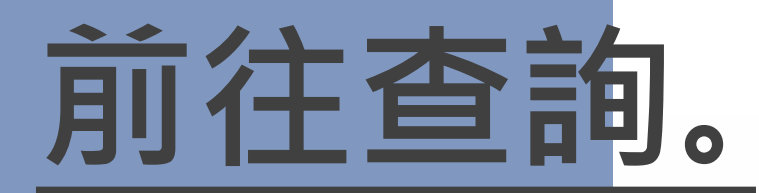

### **前往查詢。** 請登入系統,於**查詢受理狀況**專區 點擊「**按此查詢**」進入查詢頁面。

## **4 查詢受理狀況**

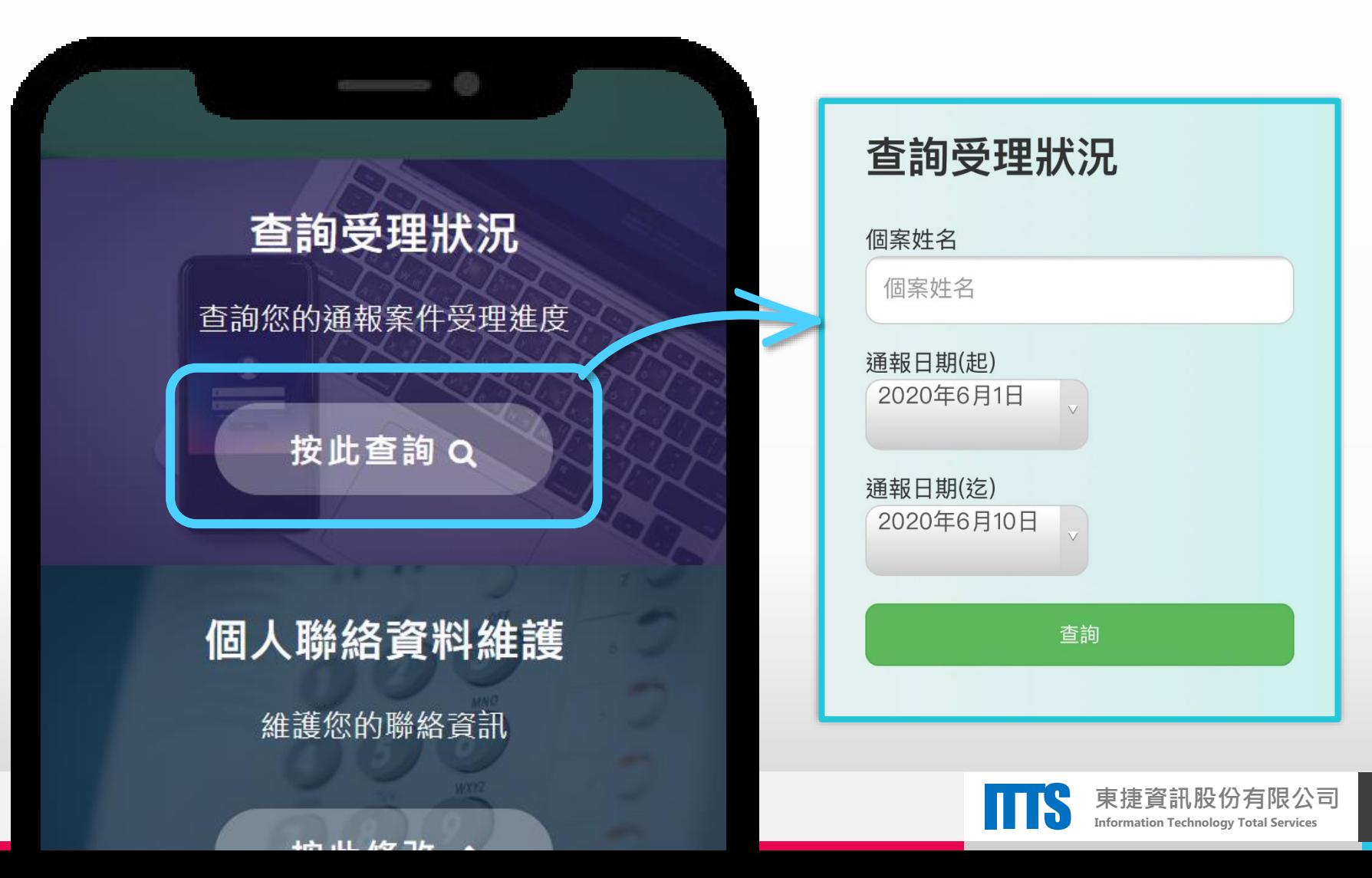

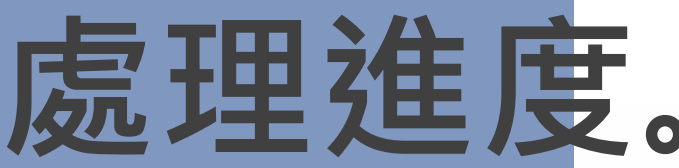

### **處理進度。** 追蹤您的通報案件處理進度。

**4 查詢受理狀況**

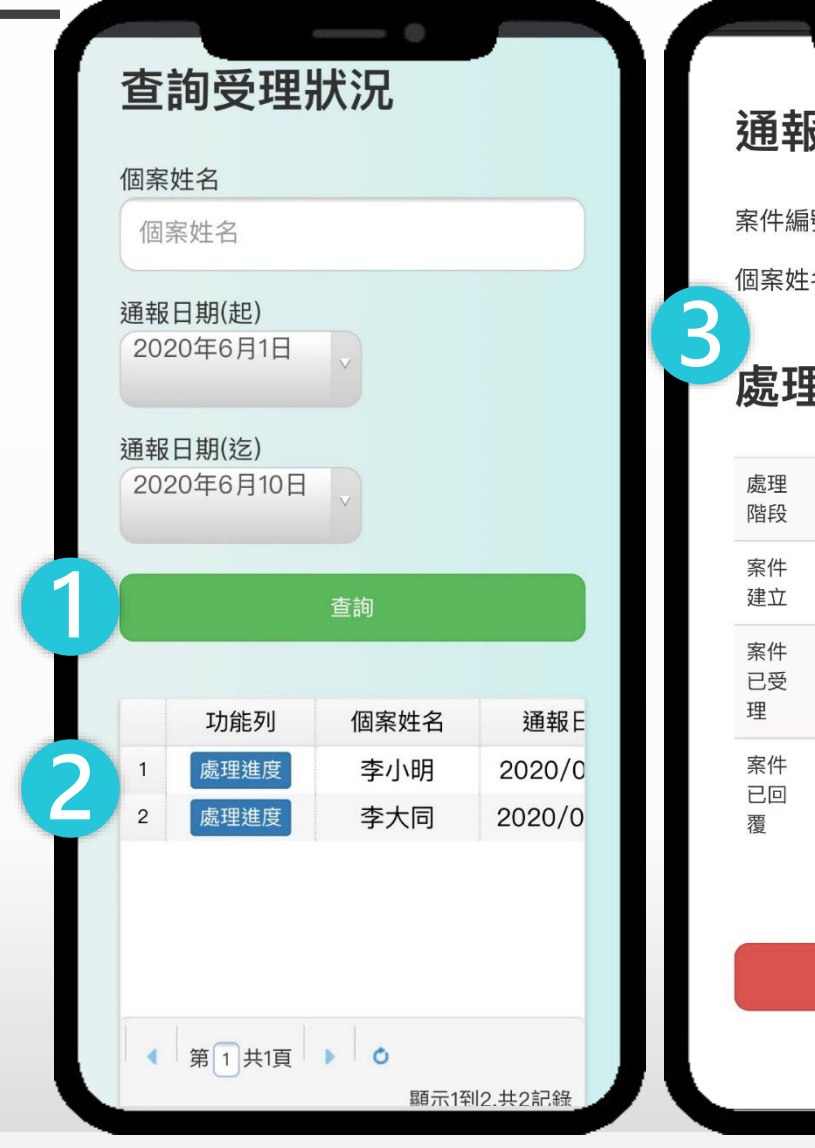

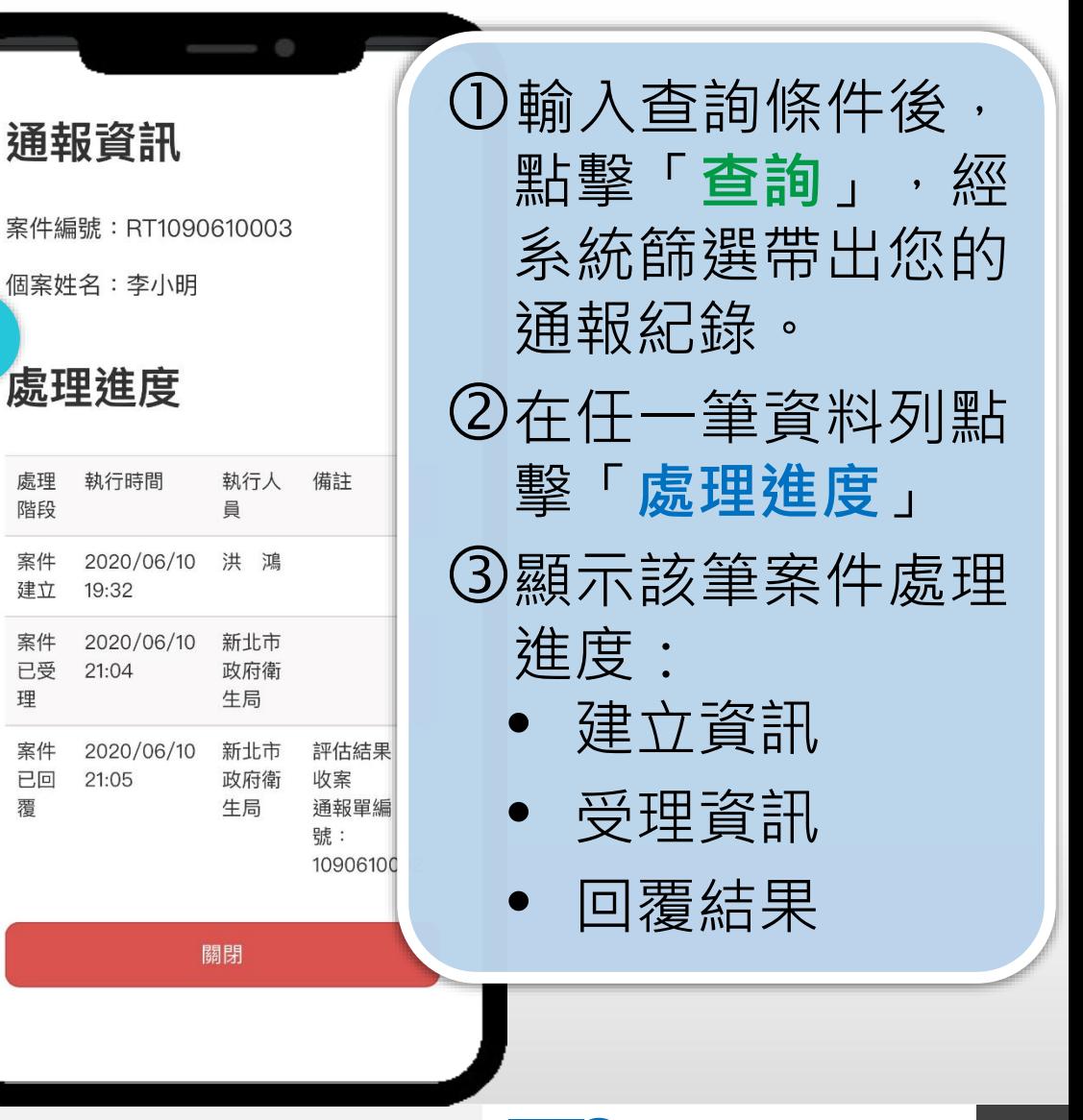

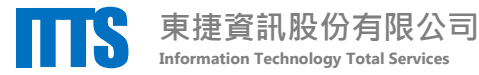

# **公告訊息。**

系統首頁

### 公告訊息專區係 傳遞本系統資訊予使用者,包含:

- 系統維護訊息
- 政策宣導
- 教育訓練/說明會辦理資訊

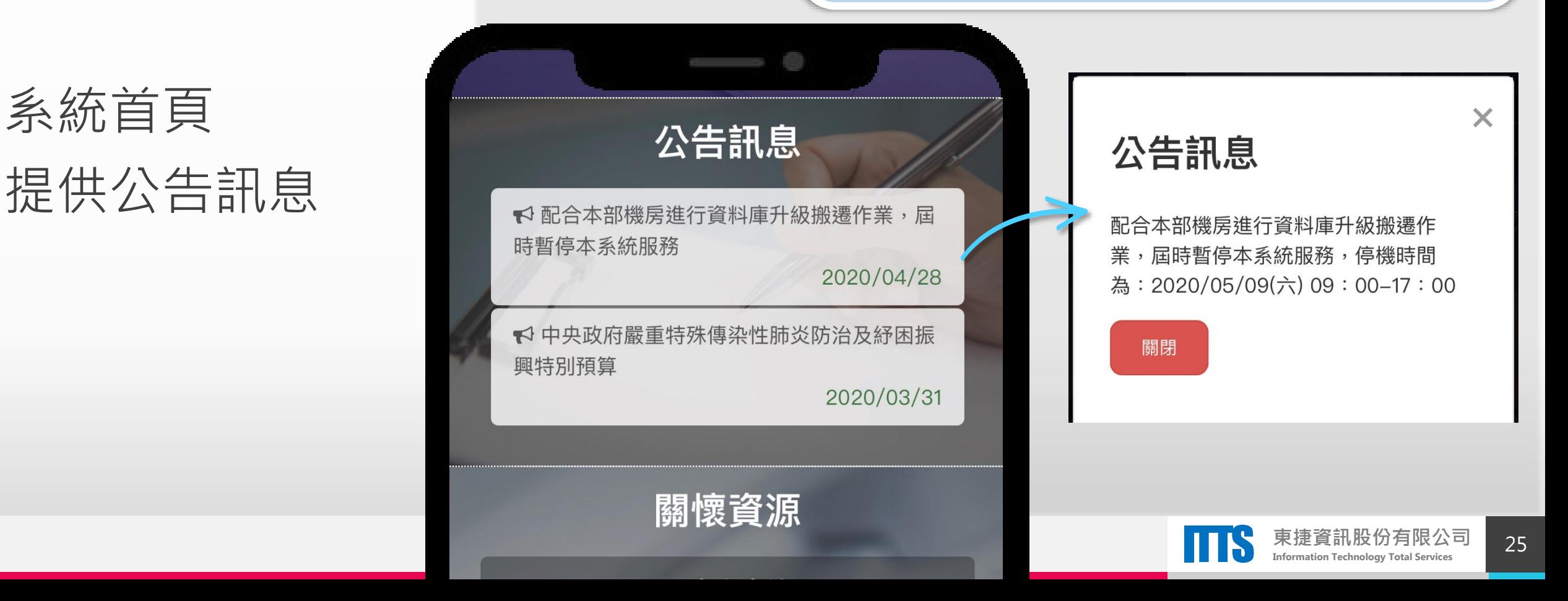

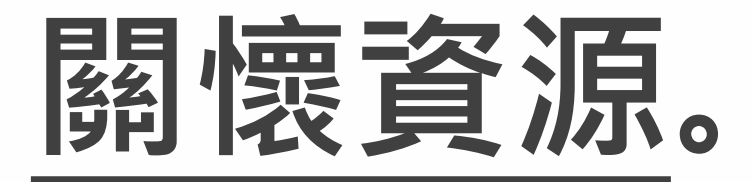

### 系統首頁 提供關懷資源

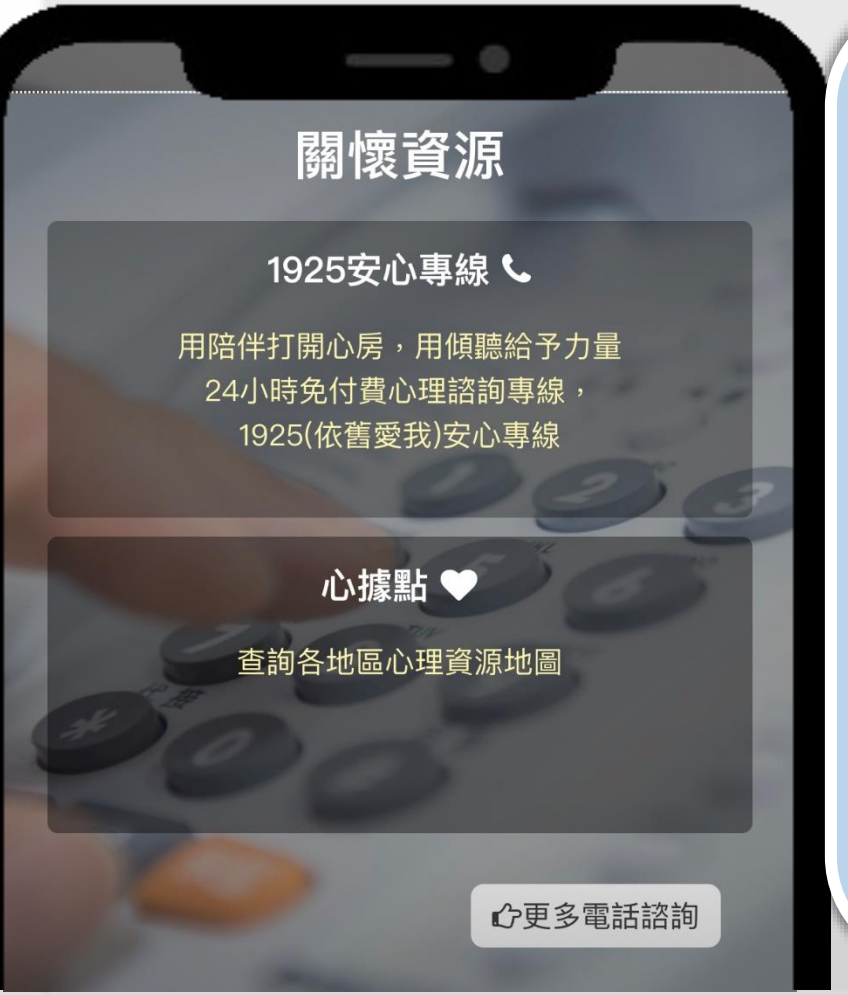

關懷資源區係提供使用者相 關關懷資源,可提供有自殺 意念或自殺企圖者相關心理 衛生及自殺防治資源。

- 1925安心專線
- 心據點 (查詢各地區心理資源地圖 )
- 以及更多的電話諮詢

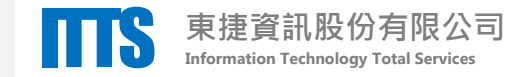